## **EXPORTING FILES ON DVR-4200AHD**

1. Please open the locked hatch located at the front panel of DVR. Once opened, plug the USB into the USB socket. See below as reference:

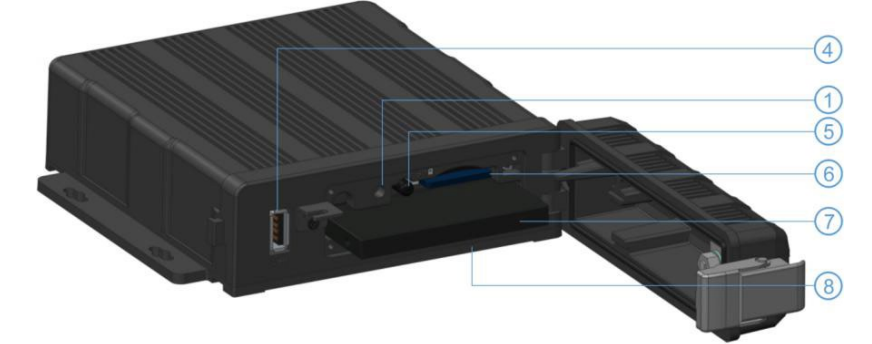

4.USB SOCKET

2. From the bottom of the screen, swipe up to bring up the DVR menu if you're using either DVR-42T7 or DVR-42T10.

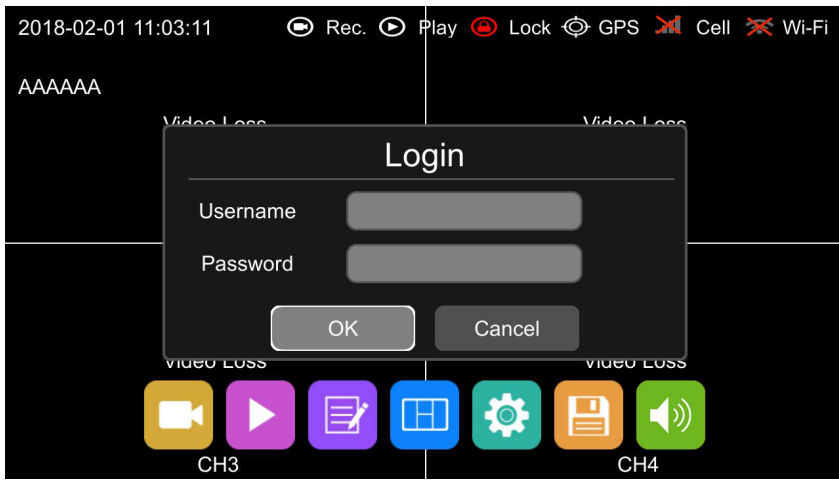

- 3. Once you see the menu icons on your screen please select the playback icon, please refer to the icon as follow:
- 4. It will open a login screen, please type in your Username and Password. The default Username will be Admin and default Password is 123.
- 5. Once you log in, the Calendar interface will be displayed. As follow:

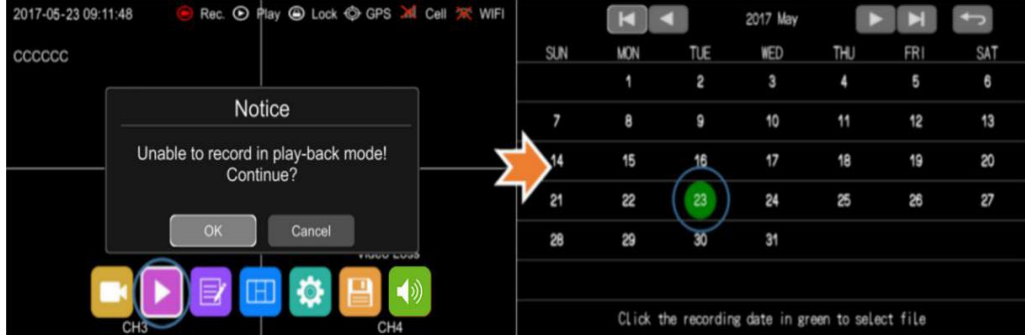

6. Please select the date which you want the footage from.

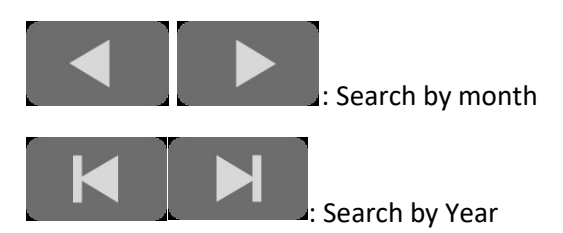

7. Once the date has been selected, the following screen will show:

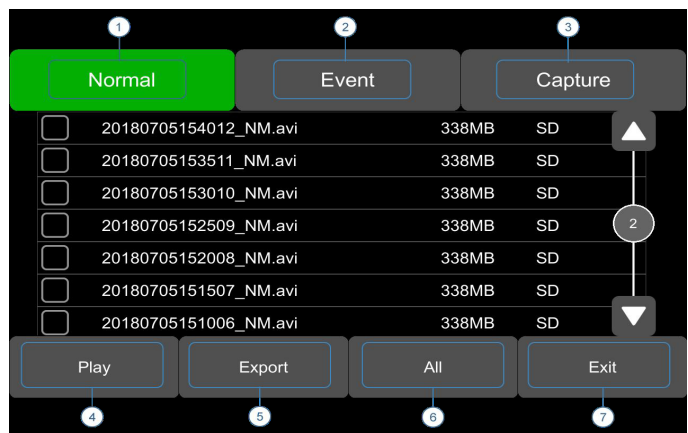

- 8. This is the Record List Interface. Each file name is structured as Year/Month/Day/Time.
- 9. Eg: 20180705154012\_NM.avi = 2018, July, 5<sup>th</sup>, 15:40 12 secs.
- 10. Select the files, you need and then select Export.
- 11. Please be aware that not all files will be shown on the one page, you will need scroll through the pages to find the correct time. Using the arrow buttons on the right of the screen as referenced below:

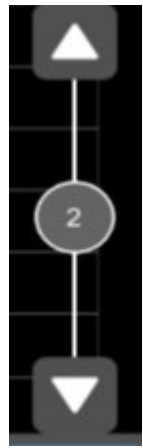

- 12. An export screen will pop and please select USB.
- 13. It will start to export the files onto the selected USB, until a final pop up will say Notice, "Video Files exported successfully".
- 14. If you don't get this notice, please repeat steps  $5 12$
- 15. Remove USB and verify your files are correct
- 16. Close and lock the hatch located at the front panel. Do not record unless the DVR front panel is locked.